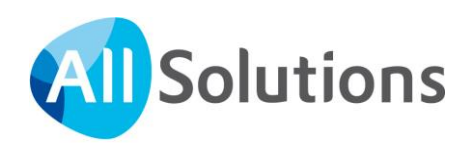

# Samenwerken met Kringen in AllSolutions

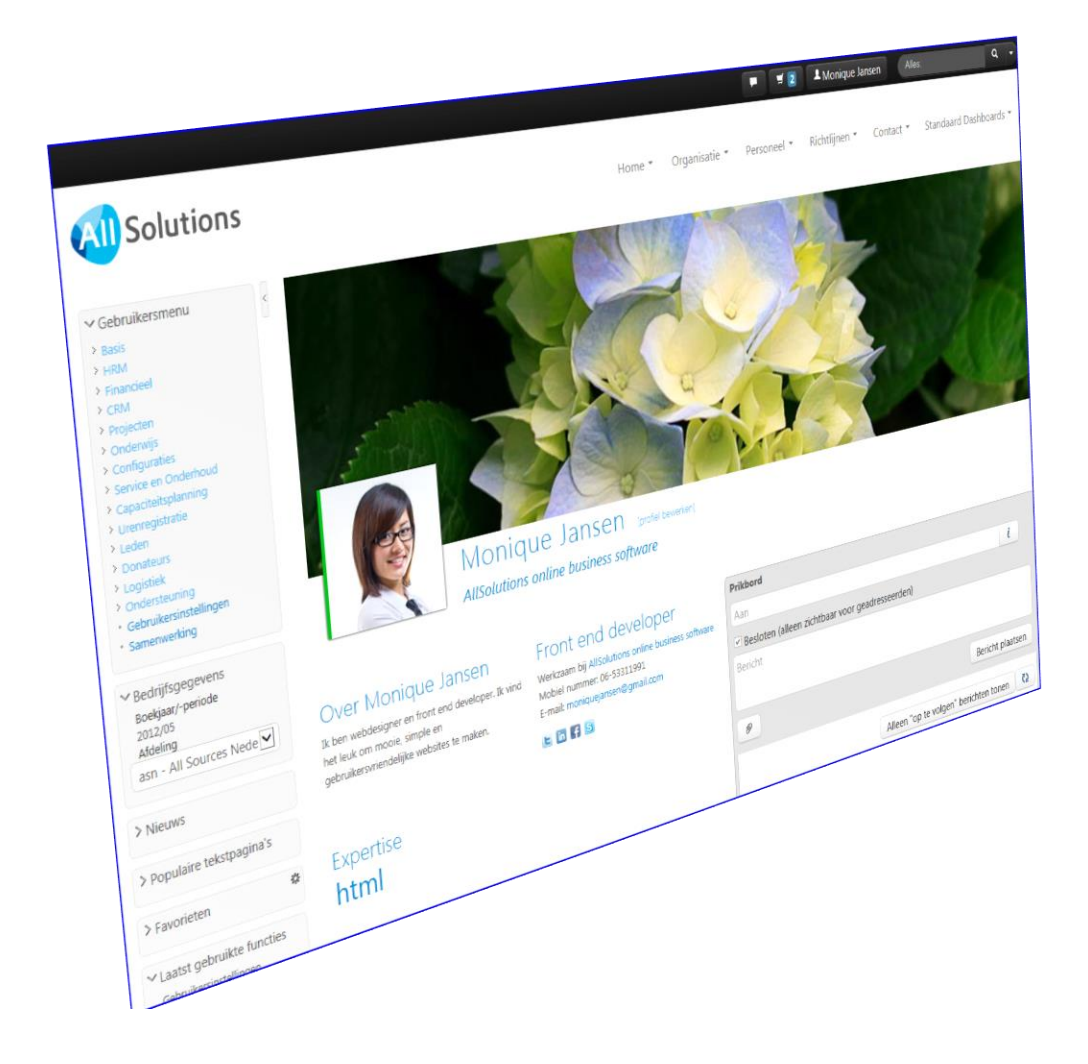

# **Inhoud**

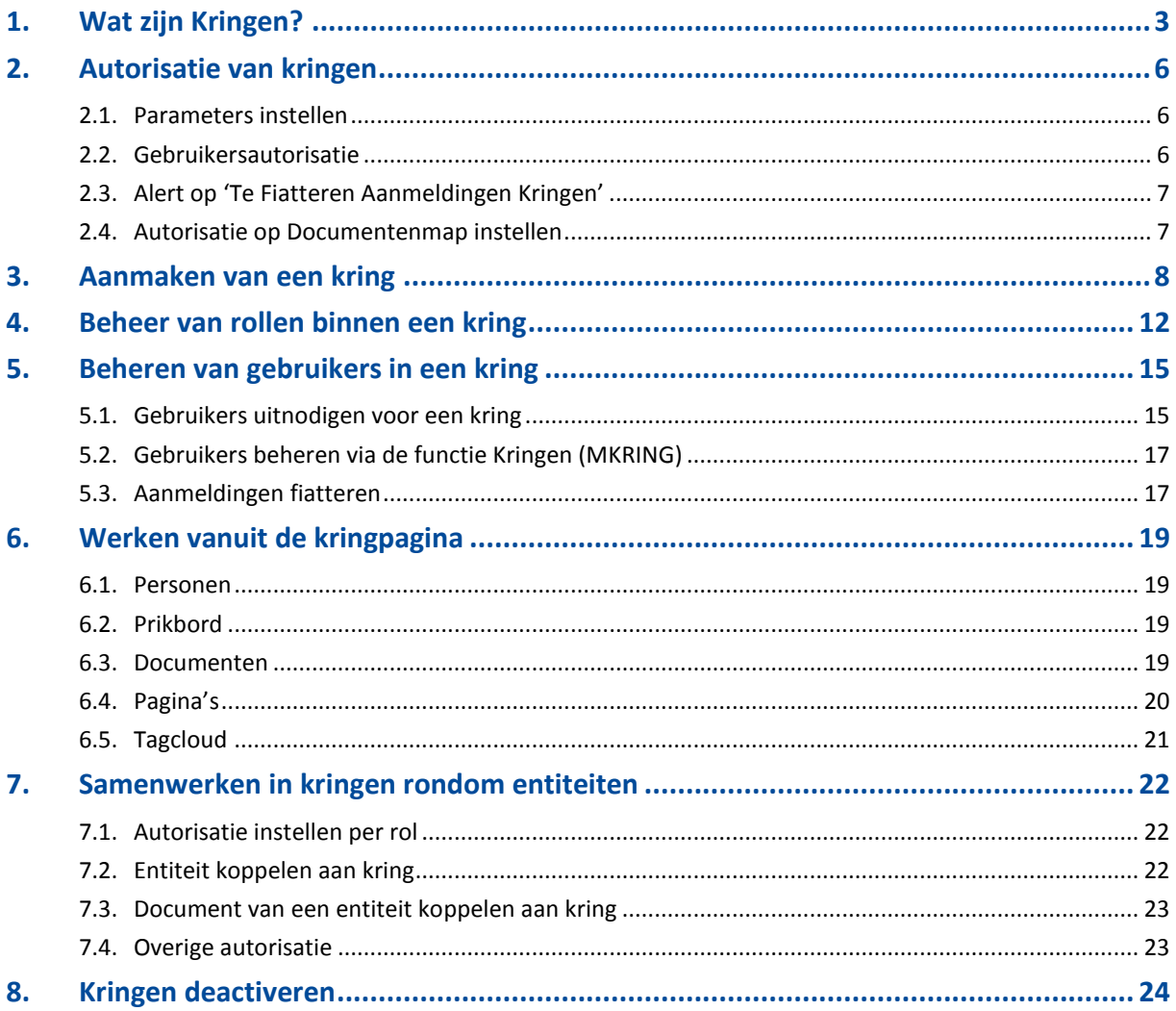

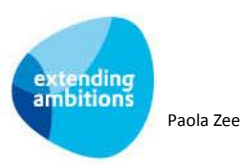

## <span id="page-2-0"></span>**1. Wat zijn Kringen?**

Communiceren en informatie uitwisselen via sociale netwerken is niet meer weg te denken uit ons dagelijks leven. Bedrijfsmatig toepassen van sociale netwerktechnologie maakt werken efficiënter en leuker en is de perfecte manier om kennis te delen. In AllSolutions is daarom het onderdeel **Kringen** beschikbaar.

Met behulp van kringen creëert u gemakkelijk sociale netwerken rondom projecten, offertes, klanten of kennisgebieden. Met collega's en/of met externe relaties. Binnen een kring kunt u samenwerken en berichten, documenten en pagina's delen met een specifieke groep personen. Gebruikers kunnen deze informatie alleen zien, wanneer zij via de kring hiervoor geautoriseerd zijn. Zo is iedereen altijd op de hoogte van de laatste ontwikkelingen en is kennis en informatie snel uit te wisselen en gemakkelijk terug te vinden.

In de functie **Kringen** (MKRING) kunt u de kringen aanmaken en beheren. Per kring legt u per gebruiker de autorisatie vast. Dit gebeurt op basis van de rol die de gebruiker in de kring vervult.

De kringen waaraan een gebruiker deelneemt, worden getoond op zijn profielpagina (op alfabetische volgorde). Naast een beknopt overzicht wordt hier ook de 'rol' getoond, die deze gebruiker in de betreffende kringen vervult.

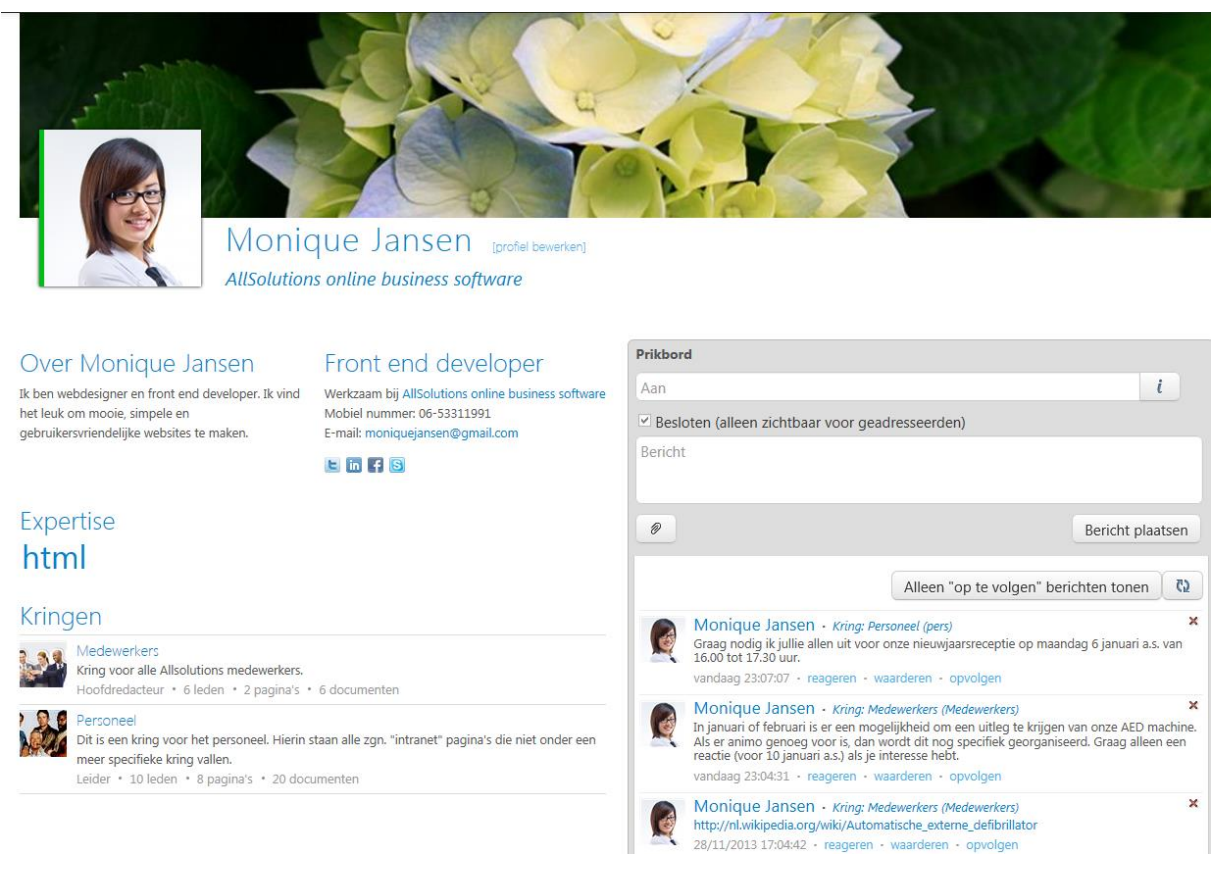

*Voorbeeld profielpagina van gebruiker die lid is van twee kringen.*

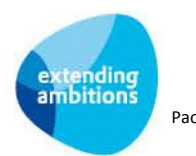

Wanneer u vanuit de profielpagina op een kring klikt, opent u de pagina met de gegevens van de kring. Hier vindt u de volgende informatie:

- Gegevens van de kring en de gebruikte tags.
- Personen die in de kring zijn ingedeeld en de rol die ze hierin vervullen.
- De gebruiker die het kringbeheer uitvoert.
- Gedeelde berichten, pagina's en documenten.

#### Kring Medewerkers [kring bewerken] Kring voor alle Allsolutions medewerkers. **Tags** 5 leden · 1 pagina · 2 documenten · 4 berichten medewerkers allsolutions personeel Personen HOOFDREDACTEUR Prikbord Monique Jansen Bericht é **LEIDER** kringheheel Peter de Vries  $\mathcal{D}$ Bericht plaatsen REDACTEUR Henk de Wit  $\Box$ Alleen "op te volgen" berichten tonen  $\overline{C}$ R&D, AllSolution Gert Smit **VOLGER** oort Brint<br>Petra heeft zich ziek gemeld. andaag 17:05:33 · reageren · waarderen · opvolger Gart Smit  $\overline{\mathbf{x}}$ Monique Jansen Software engineer, AllSolutions http://nl.wikipedia.org/wiki/Automatische\_externe\_defibrillator vandaag 17:04:42 · reageren · waarderen · opvolgen  $\mathbf{x}$ Monique Jansen م<br>In oktober of november is er een mogelijkheid om een uitleg te krijgen van onze AED machine.<br>Als er animo genoeg voor is dan wordt dit nog specifiek georganiseerd. Graag alleen een reactie (voor 20 september a.s.) als j Documenten  $\cdots$ vandaag 17:03:44 · reageren · waarderen · opvolgen **M** la maxe.jpg<br>24/04/2007 15:17:16 - 227 kB X Henk de Wit A Ileverk vanmorgen even thuis. Verwacht rond 11 uur op kantoor te zijn.<br>Vandaag 17:01:46 · reageren · waarderen · opvolgen Pagina's  $\cdots$ Ontruimingsplan

Hierna volgt het ontruimingsplan voor de Helsinkilaan 2. Hopelijk hoeft het nooit actief te worden gebruikt, maar je weet natuurlijk maar nooit. Iedereen wordt daarom aangeraden onderstaande eens rustig door te lezen. Tip: bewaar een uitgeprinte versie van het ontruimingsplan in je bureaula (indien de stroom uitvalt, heb je geer toegang tot het intranet). Bedrijfshulpverleners Ed (141); Irma.

#### *Voorbeeld kringpagina.*

Per kring bepaalt u of gebruikers zichzelf (vrij) mogen aanmelden bij deze kring, of dat de kringbeheerder deze aanmelding eerst moet goedkeuren. Direct naast de naam van de kring vindt de gebruiker dan de aanmeldknop. Wanneer u instelt dat de kringbeheerder aanmeldingen eerst moet goedkeuren, dan worden deze ter goedkeuring aangeboden in de functie **Fiatteren Aanmeldingen Kring** (MFAANK). Via de acties *Goedkeuren* of *Afkeuren* rechts in het scherm handelt de kringbeheerder deze aanmeldingen af. Hierbij ontvangt de betreffende gebruiker een welkomsttekst of een afkeuringsbericht. De teksten van deze automatische berichten kunt u in de kringgegevens invoeren.

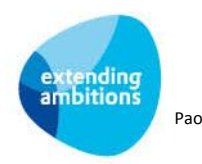

#### **Metasearch**

Via de metasearch kunt u door het gehele systeem zoeken naar kringen (op naam van de kring). Overigens kunnen via de metasearch alleen kringen gevonden worden, waarbij het veld **Kring tonen op profielpagina** in de kringgegevens 'aan' staat.

#### **Favorieten**

U kunt kringen toevoegen aan uw favorietenlijst aan de linkerkant van het scherm, zodat u met één klik snel naar de kringpagina kunt navigeren.

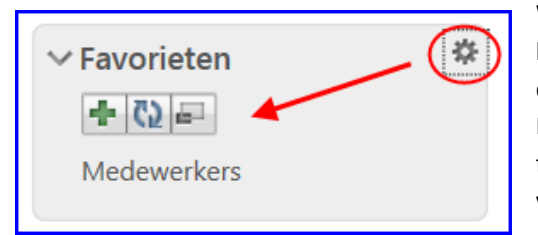

Wanneer u op het radar icoontje klikt, verschijnen een drietal knoppen. Met een klik op de  $\mathbb{E}$  knop voegt u de kringpagina die op dat moment op uw werkblad staat, toe aan uw favoriete functies. Met een klik op de **konting opent u** de browser met uw favoriete functies. (Hier kunt u onderdelen ook weer uit uw favorieten verwijderen met de  $\mathbf{w}$  knop.

#### **Kringen opnemen in het menu**

U kunt de kringpagina ook toevoegen aan het topmenu en gebruikersmenu's. Hierdoor zijn de kringpagina's gemakkelijker toegankelijk voor uw gebruikers. Belangrijk om te weten: De kringpagina wordt alléén in het menu getoond als de gebruiker lid is van de kring.

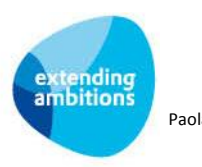

## <span id="page-5-0"></span>**2. Autorisatie van kringen**

Met kringen kunt u samenwerken en informatie delen met een specifieke groep personen. Bijvoorbeeld alle medewerkers binnen uw bedrijf, of de collega's in het team waarmee u samenwerkt.

De autorisatie van de kring is hierbij leidend. Dat wil zeggen, de autorisatie van de kring overrulet de autorisatie die bij de gebruikersgroep is ingesteld voor berichten, documenten en tekst- en featurepagina's. In de functie kringen leveren wij een aantal standaard rollen mee. U kunt de rollen binnen de kring echter helemaal zelf definiëren. Hierbij geeft u ook aan welke rol - en vervolgens welke gebruiker met deze rol - het beheer van de kring uitvoert. Hoe dit werkt, wordt verder uitgelegd in hoofdstuk 4 van deze handleiding.

Dit staat overigens los van de autorisatie op de functie **Kringen** (MKRING) zelf. U kunt het aanmaken en beheren van kringen dus apart autoriseren, naast de autorisatie die u per kring voor de leden van die kring instelt.

#### <span id="page-5-1"></span>**2.1. Parameters instellen**

Om in kringen met berichten en tags te kunnen werken is het nodig om in de **Parameters AllSolutions** (MZZPAR) in te stellen dat deze worden gebruikt. Deze instellingen vindt u onder het kopje '*Algemeen*'.

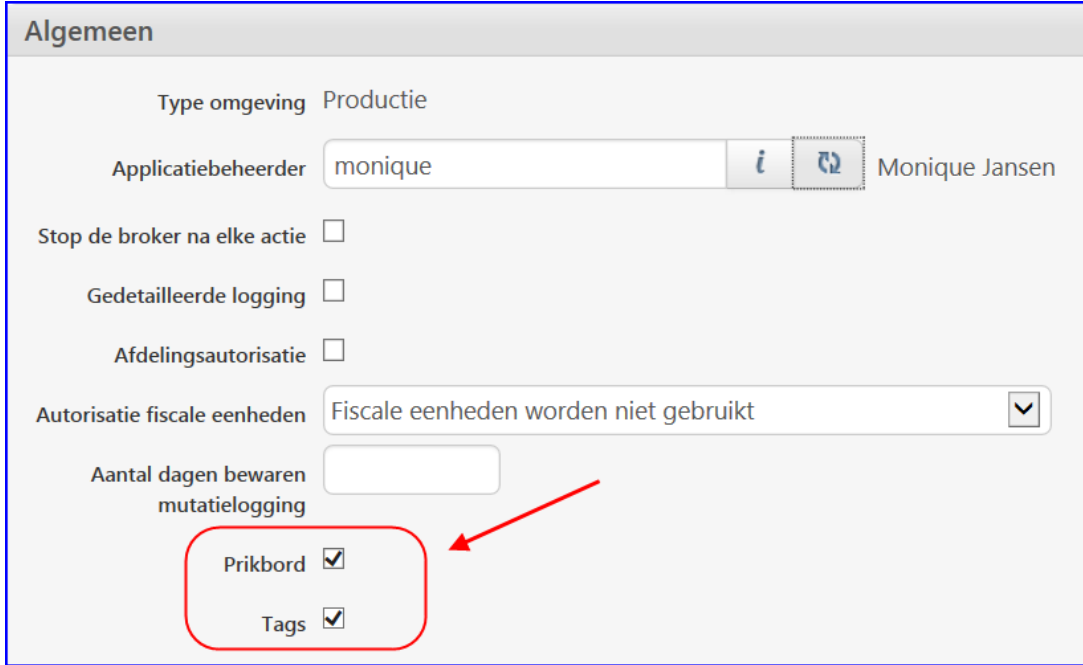

### <span id="page-5-2"></span>**2.2. Gebruikersautorisatie**

Om in kringen te kunnen samenwerken hebben gebruikers in ieder geval de 'snelstart' autorisatie (ss = starten via shortcut) nodig voor de functies **Kringen** (MKRING) en **Pagina's** (MPAGIN). Dit stelt u in via de **Functies** (MFUNCT) via de shortcut **Autorisatie**.

Daarnaast legt u hier ook vast welke gebruikersgroep(en) kringen mogen aanmaken en beheren. Wanneer u de aanmeldingen voor een kring eerst wilt laten goedkeuren door de kringbeheerder moet ook autorisatie op de functie **Fiatteren Aanmeldingen Kring** (MFAANK) ingesteld worden.

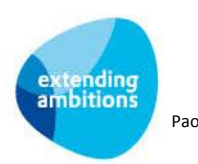

Wanneer u wilt samenwerken in kringen rondom entiteiten (zie hoofdstuk 7) is aanvullende autorisatie nodig. Om vanuit een kring naar een gekoppelde entiteit te kunnen navigeren, heeft een gebruiker in ieder geval de 'snelstart' (ss) autorisatie voor de bijbehorende functie nodig. Om een entiteit aan een kring te kunnen koppelen, heeft de gebruiker in ieder geval de 'start' (s) autorisatie van de bijbehorende functie nodig (en de bovengenoemde rol-autorisatie vanuit de kring). Daarnaast heeft de gebruiker autorisatie nodig voor de regelinvoer in de functie **Koppelen Kringen** (MKOPKR). Deze laatste functie is overigens niet via het menu of via de verkorte code te starten. U vindt deze in de functie **Functies** (MFUNCT).

### <span id="page-6-0"></span>**2.3. Alert op 'Te Fiatteren Aanmeldingen Kringen'**

Om de kringbeheerder te attenderen op aanmeldingen voor een kring is de alert **Te fiatteren aanmeldingen kringen** (ab050) beschikbaar. De alert toont het aantal binnengekomen aanmeldingen voor de kringen, waarvan de gebruiker als kringbeheerder is aangesteld. De kringbeheerder beoordeelt deze aanmeldingen. Vanuit de **Alerts** monitor kan deze gebruiker dan rechtstreeks de bijbehorende functie **Fiatteren Aanmeldingen Kringen** (MFAANK) starten. De alert stelt u in via de functies **Medewerkersprofielen** (MMDPRF) of **Medewerkers** (MPERSO) via de shortcut **Alerts**.

### <span id="page-6-1"></span>**2.4. Autorisatie op Documentenmap instellen**

Om documenten aan de kring te kunnen koppelen is een specifieke documentenmap nodig voor de entiteit *'kring'*. Maak daarom in de functie **Mappen** (MBDMAP) een documentenmap aan waarin de documenten van een kring worden opgeslagen, bijv. '*Kringdocumenten'*. Koppel deze in ieder geval aan de entiteiten *Kring* en *Pagina*:

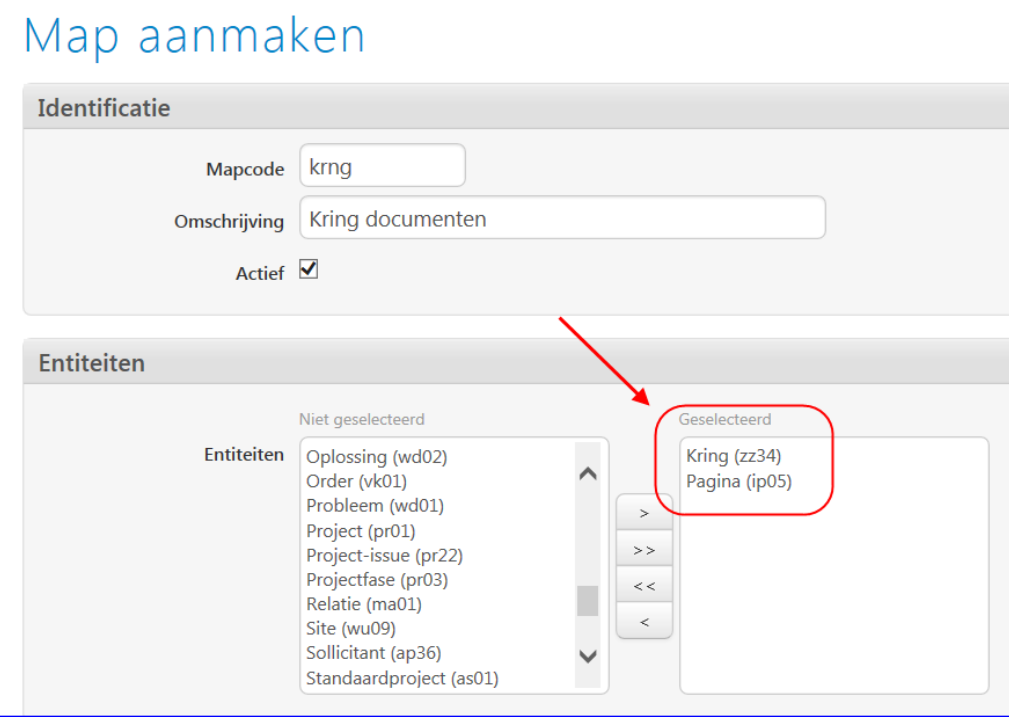

**Let op** dat u hierbij ook de volledige autorisatie voor deze documentenmap instelt via de shortcut **Autorisatie**. Per kring kunt u de specifieke autorisatie dan verder verfijnen tot op data-niveau. Per rol legt u de specifieke autorisatie vast voor de berichten, pagina's en documenten binnen de kring. Hoe dit werkt, wordt verder uitgelegd in hoofdstuk 4 van deze handleiding.

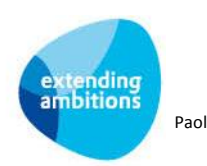

## <span id="page-7-0"></span>**3. Aanmaken van een kring**

In de functie Kringen (MKRING) maakt u met de **koning** een nieuwe kring aan.

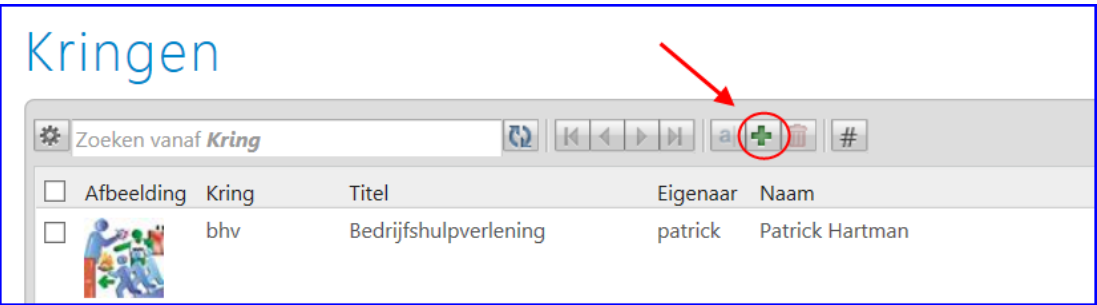

Het invulformulier *Kring aanmaken* wordt geopend.

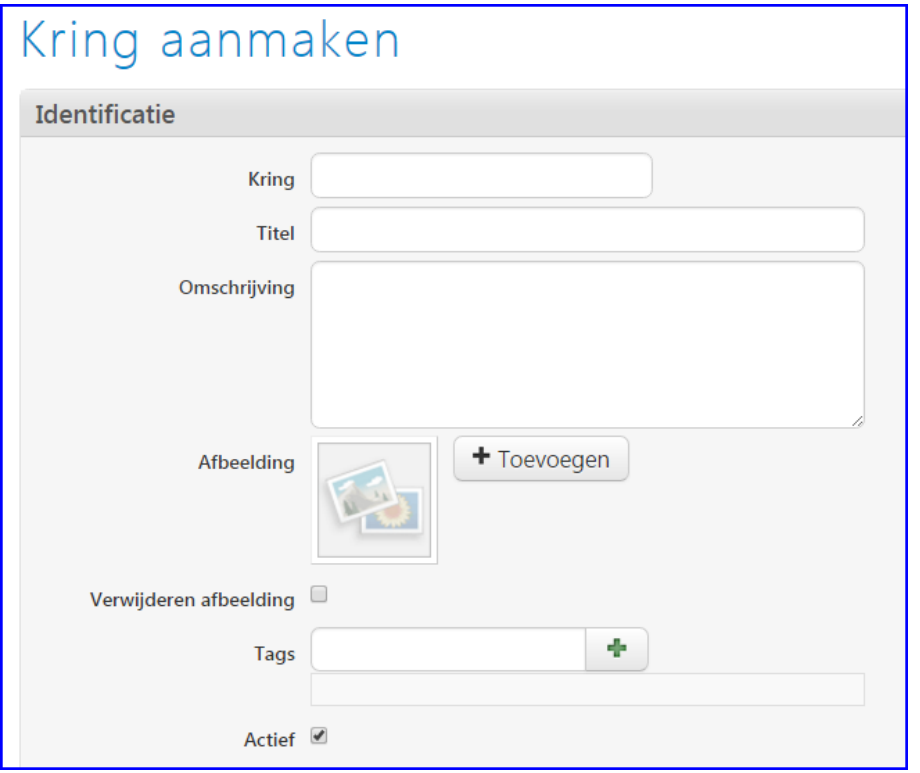

- **Kring:** Dit is de zoeknaam van de kring (verplicht veld). In dit veld kunt u alléén letters, cijfers, streepjes en underscores gebruiken; u mag géén spaties gebruiken.
- **Titel:** De naam van de kring, die wordt getoond op de kringpagina.
- **Omschrijving:** Hier kunt u een omschrijving van de kring invullen, bijvoorbeeld wat het doel is van de kring en met welke personen wordt samengewerkt. Deze omschrijving wordt getoond bovenaan de kringpagina.
- **Afbeelding**: U kunt een afbeelding uploaden die wordt getoond bovenaan de kringpagina. Houd a.u.b. het formaat aan van 140 x 170 pixels (b x h) om vervormingen te voorkomen.
- **Tags**: Wilt u aan deze kring een tag hangen? Voer dan de gewenste tag in en klik op de **knop om deze toe te** voegen. Herhaal deze stappen voor het toevoegen van een tweede of volgende tag.
- **Actief**: Via dit veld kan de kringbeheerder de kring te zijner tijd deactiveren.

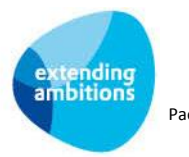

Met tags kan de kringbeheerder met klikbare 'trefwoorden' aangeven waarover de kring gaat. Via de tags kunnen de kringleden dan gemakkelijk andere bronnen van info vinden, die misschien niet aan de kring gekoppeld zijn.

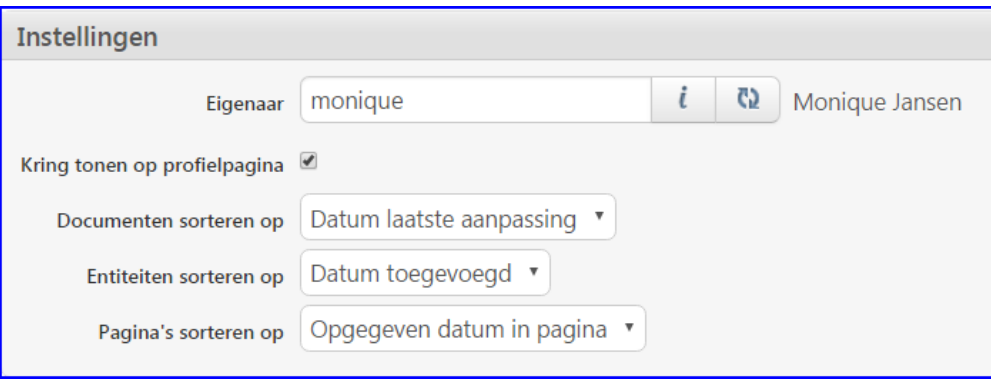

- **Eigenaar**: Dit veld wordt automatisch gevuld met de gebruiker die de kring aanmaakt en kan gewijzigd worden. De eigenaar van de kring is automatisch ook de beheerder van de kring (lidmaatschap van de kring is hiervoor niet nodig). De eigenaar kan het kringbeheer altijd delegeren aan een of meer gebruikers binnen de kring. Dit doet u via de rollen. **Let op**! Wanneer u hieronder kiest voor *'Aanmelding na fiattering'* moet u het kringbeheer delegeren aan een van de gebruikers binnen de kring.
- **Kring tonen op profielpagina**: Wilt u de kring tonen via de metasearch en op de profielpagina's van de gebruikers binnen deze kring? De basisgegevens van de kring zijn dan zichtbaar voor gebruikers die geen lid zijn van deze kring. Tevens kunnen gebruikers deze kring dan vinden wanneer zij zoeken via de metasearch. (Door deze optie 'uit' te zetten, kunt u dus ook geheel vertrouwelijk in een kring samenwerken en informatie delen.)
- **Documenten sorteren op**: Op welke volgorde wilt u de documenten laten tonen op de kringpagina. U heeft de keuze uit:
	- *Datum laatste aanpassing*: Het document dat het laatst is gewijzigd, wordt als eerste getoond.
	- *Documentnaam*: Op alfabetische volgorde.

In beide gevallen worden de eerste 10 documenten getoond.

- **Entiteiten sorteren op**: Op welke volgorde wilt u de gekoppelde entiteiten laten tonen op de kringpagina. U heeft de keuze uit:
	- *Datum toegevoegd*: De entiteit die het laatste is toegevoegd, wordt als eerste getoond.
	- *Omschrijving*: Op alfabetische volgorde van de omschrijving van de entiteit.
	- In beide gevallen worden de eerste 10 gekoppelde entiteiten getoond.
- **Pagina's sorteren op**: Op welke volgorde wilt u de pagina's laten tonen op de kringpagina. U heeft de keuze uit:
	- *Aanmaakdatum van pagina*: De datum waarop de pagina is aangemaakt in het systeem.
	- *Opgegeven datum in pagina*: De datum en tijd die in de gelijknamige velden in de pagina zijn opgenomen.
	- *Paginanaam*: Op alfabetische volgorde.

In alle gevallen worden de eerste 10 pagina's getoond.

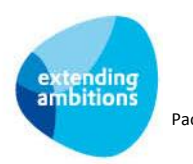

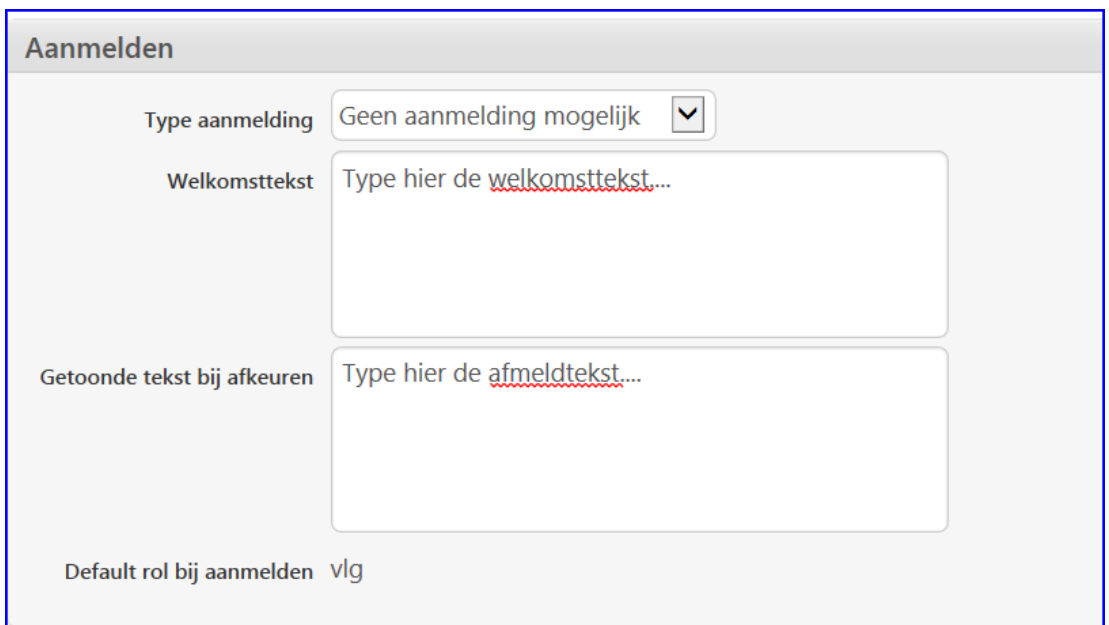

- **Type aanmelding**: Mogen gebruikers zichzelf aanmelden bij deze kring? U heeft de volgende opties:
	- *Geen aanmelding mogelijk*: Het lidmaatschap wordt in dit geval bepaald door de eigenaar/beheerder van de kring.
	- *Aanmelding zonder fiattering*: Gebruikers kunnen zichzelf vrij aanmelden.
	- *Aanmelding na fiattering*: Bij deze optie moet de kringbeheerder de aanvraag eerst goedkeuren. Dit kan alleen als kringbeheer gedelegeerd is aan een van de gebruikers binnen de kring.
- **Welkomsttekst**: Hier kunt u een welkomsttekst invullen (alléén van toepassing bij '*Aanmelding na fiattering*"). Wanneer de kringbeheerder de aanmelding goedkeurt, ontvangt de gebruiker dit welkomstbericht via het prikbord.
- **Getoonde tekst bij afkeuren**: Hier kunt u een 'afmeldtekst' invullen (alleen van toepassing bij *'Aanmelding na fiattering*'). Wanneer de kringbeheerder de aanmelding afkeurt, ontvangt de gebruiker dit bericht als terugkoppeling.
- **Default rol bij aanmelden**: De rol die u hier invult wordt automatisch toegekend aan een gebruiker bij '*Aanmelding zonder fiattering'*. Daarnaast wordt deze rol ook automatisch toegewezen bij 'goedkeuren' van een aanmelding door de kringbeheerder. U kunt de default rol in dit veld aanpassen zodra u de gegevens van de nieuwe kring heeft opgeslagen.

Klik vervolgens onder in het scherm op **Opslaan** om de kringgegevens op te slaan.

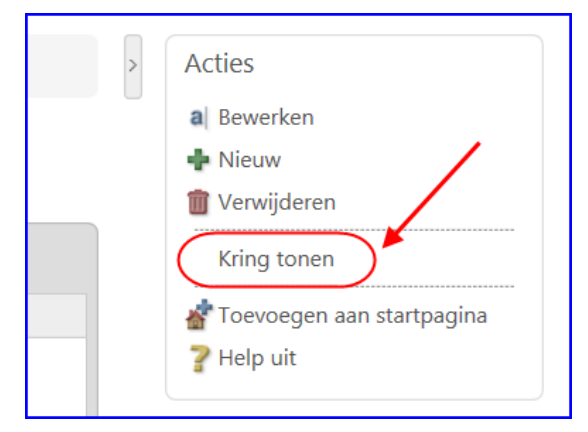

Via de actie **Kring tonen** rechtsboven in het scherm kunt u de kringpagina direct op uw scherm bekijken.

Met de actie **Terug naar Kringen** linksboven in de metabar kunt u weer terug naar de functie **Kringen** om de kring eventueel verder te bewerken of in te richten.

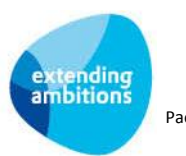

Vanuit de kringpagina kunt u hiervoor overigens ook de actie **[kring bewerken]** bovenaan de kringpagina gebruiken.

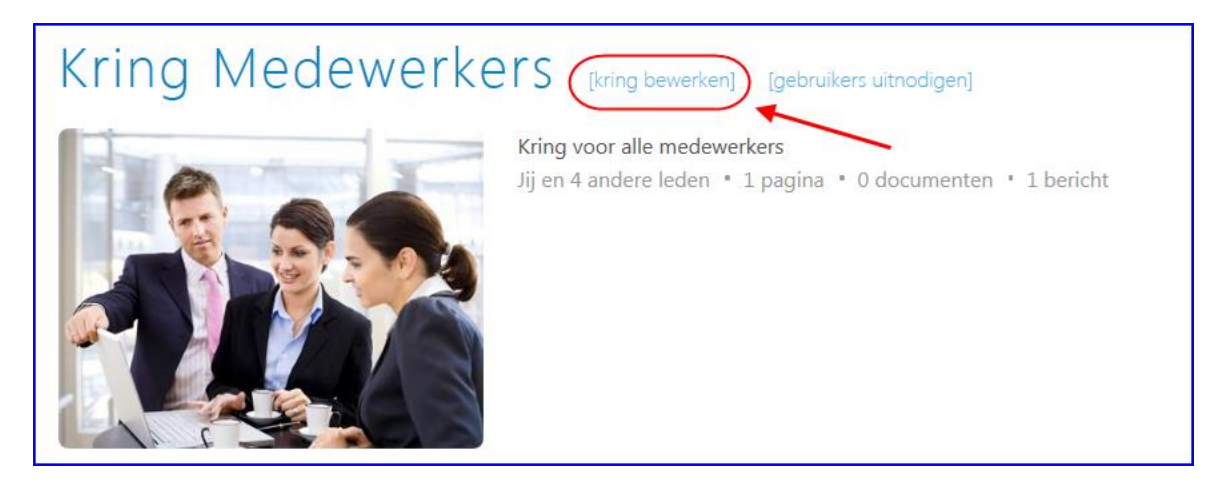

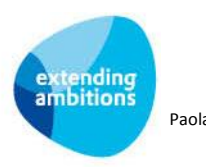

## <span id="page-11-0"></span>**4. Beheer van rollen binnen een kring**

Gebruikers kunnen informatie alleen zien, wanneer zij via de kring hiervoor geautoriseerd zijn. In elke kring legt u dus per gebruiker een autorisatie vast. Dit gebeurt op basis van de rol die de gebruiker in de kring vervult. Een gebruiker kan dus lid zijn van meerdere kringen en daarbij in elke kring een andere rol/autorisatie hebben.

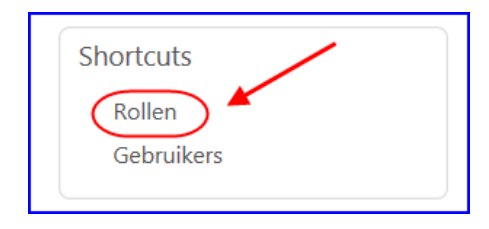

Vanuit de functie **Kringen** (MKRING) kunt via de shortcut **Rollen** bepalen welke rollen er binnen de kring beschikbaar zijn en welke autorisaties aan deze rol gekoppeld zijn.

Standaard worden een vijftal rollen bij de kring meegeleverd. U kunt de rollen binnen de kring echter helemaal zelf definiëren. Hierbij geeft u ook aan welke rol - en vervolgens welke gebruiker met deze rol - het beheer van de kring uitvoert.

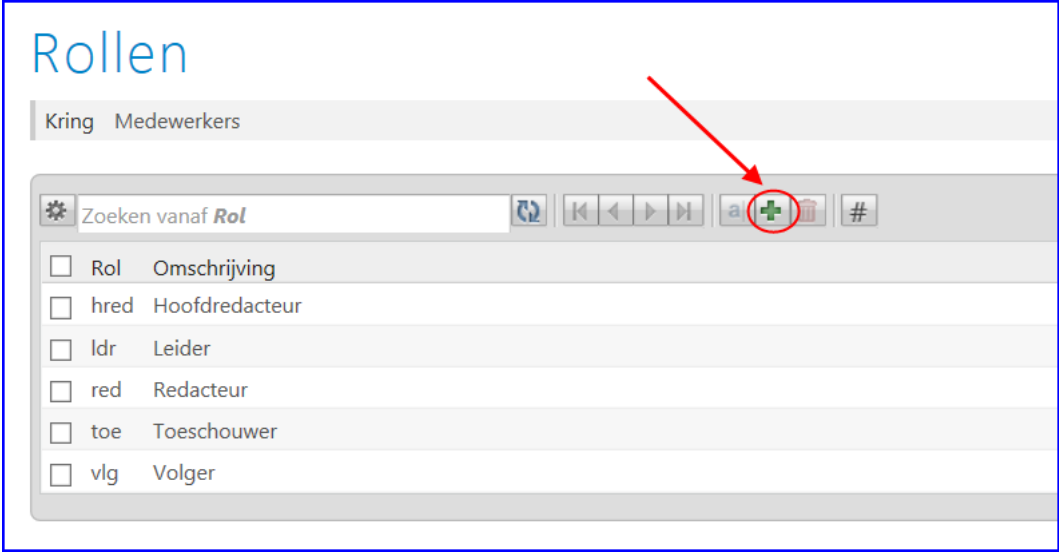

U kunt er dus ook voor kiezen nieuwe rollen aan te maken of de standaard rollen te hernoemen of te verwijderen. Met de **k** knop maakt u een nieuwe rol aan. Het invulformulier *Rol aanmaken* wordt geopend. (Of selecteer een aanwezige rol om deze te *Bewerken*.)

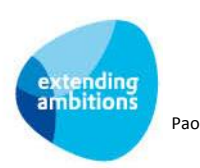

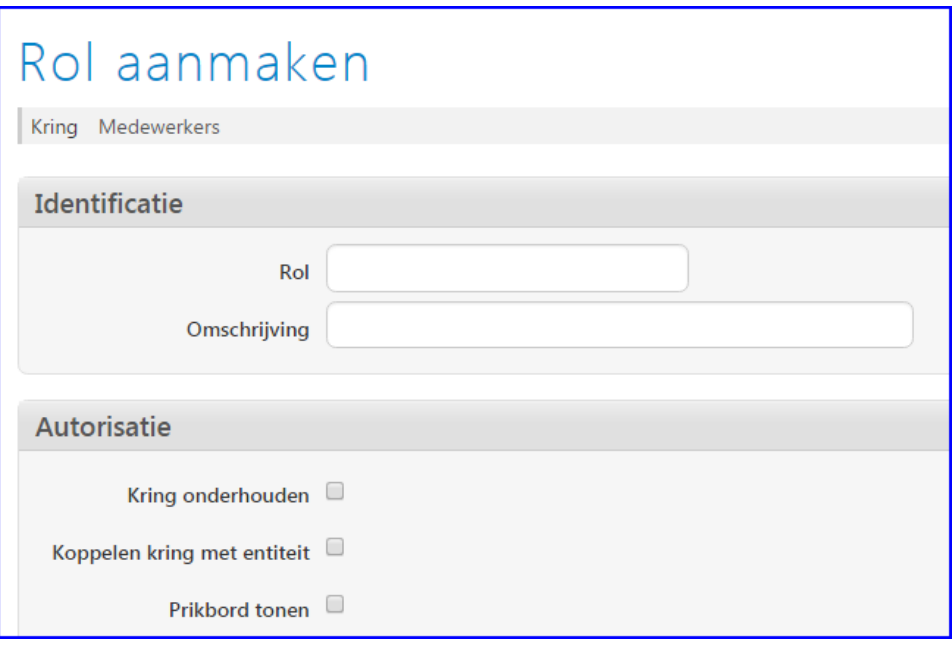

- **Rol/Omschrijving:** De zoeknaam en de omschrijving van de rol.
- **Kring onderhouden**: Met dit vinkje geeft u aan of deze rol ook het beheer van de kring mag uitvoeren. (Het is verplicht dit minstens voor 1 rol in te stellen wanneer u bij het aanmaken van de kring hebt gekozen voor *Aanmelding na fiattering.)*
- **Koppelen kring met entiteit**: Met dit vinkje geeft u aan of deze rol vanuit entiteiten een koppeling naar deze kring mag maken. Voor een verdere uitleg van de werking, zie hoofdstuk 7.
- **Prikbord tonen**: Met dit vinkje geeft u aan of deze rol het prikbord in deze kring mag gebruiken.

In de volgende drie velden legt u de gewenste autorisatie vast:

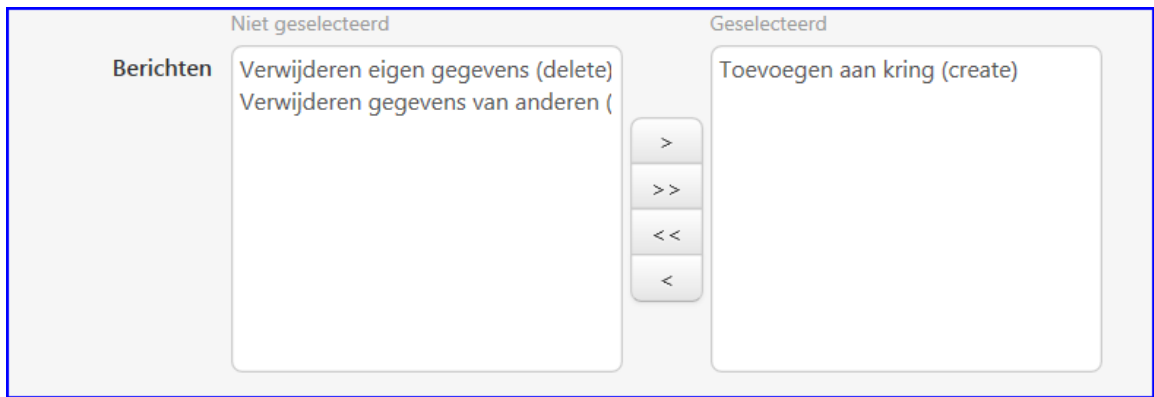

 **Berichten**: Hier legt u voor deze rol deze autorisatie vast voor de berichten binnen deze kring. Alléén van toepassing als deze rol binnen deze kring het prikbord mag gebruiken. Deze autorisatie overrulet de autorisatie die bij de gebruiker is ingesteld voor berichten. Verplaats de gewenste rechten naar het rechterblok *Geselecteerd*.

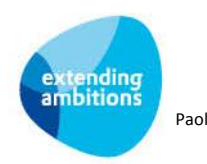

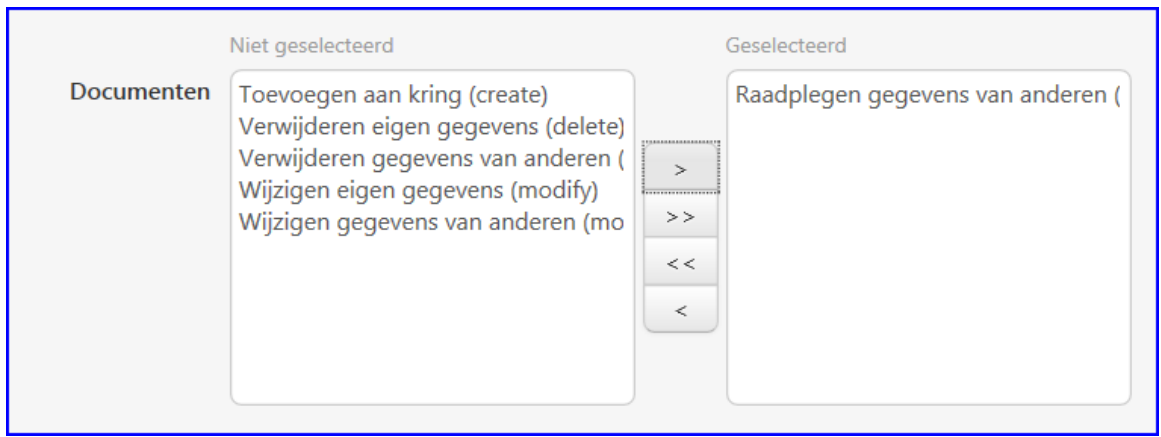

 **Documenten**: Hier legt u voor deze rol de autorisatie vast voor de documenten binnen deze kring. Deze autorisatie overrulet de autorisatie die bij de gebruiker is ingesteld voor documenten. Verplaats de gewenste rechten naar het rechterblok *Geselecteerd*.

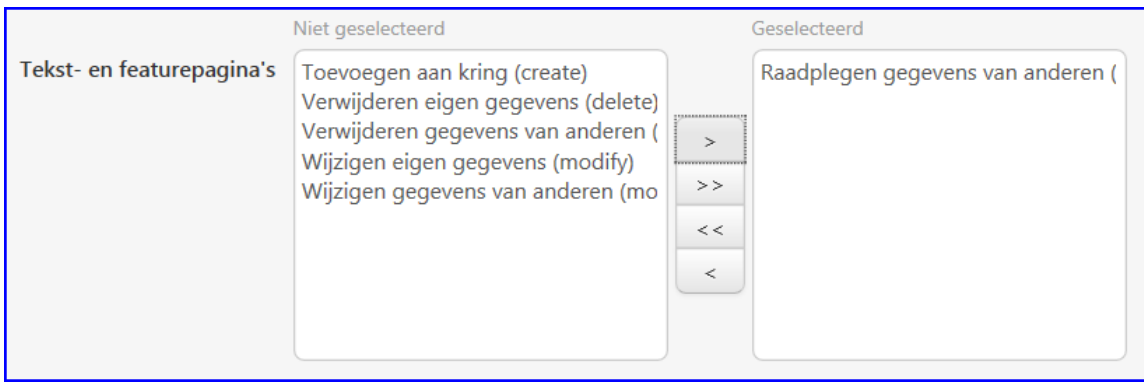

 **Tekst- en featurepagina's**; hier legt u voor deze rol de autorisatie vast voor de tekst- en featurepagina's binnen deze kring. Deze autorisatie overrulet de autorisatie die bij de gebruiker is ingesteld voor pagina's. Verplaats de gewenste rechten naar het rechterblok *Geselecteerd*.

Klik onder in het scherm op **Opslaan** om de gegevens van de rol op te slaan.

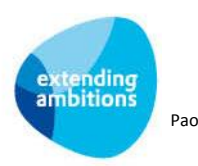

## <span id="page-14-0"></span>**5. Beheren van gebruikers in een kring**

Wanneer u de gewenste rollen binnen de kring heeft ingesteld, kunt u gebruikers voor de kring uitnodigen dan wel direct als lid aan de kring toevoegen. U kunt de leden van een kring beheren via de functie **Kringen** (MKRING) of direct vanuit de kringpagina.

### <span id="page-14-1"></span>**5.1. Gebruikers uitnodigen voor een kring**

U kunt gebruikers snel en gemakkelijk uitnodigen om deel te nemen aan een bepaalde kring. Op de kringpagina is hiervoor (bovenaan) de actie **[Gebruikers uitnodigen]** beschikbaar.

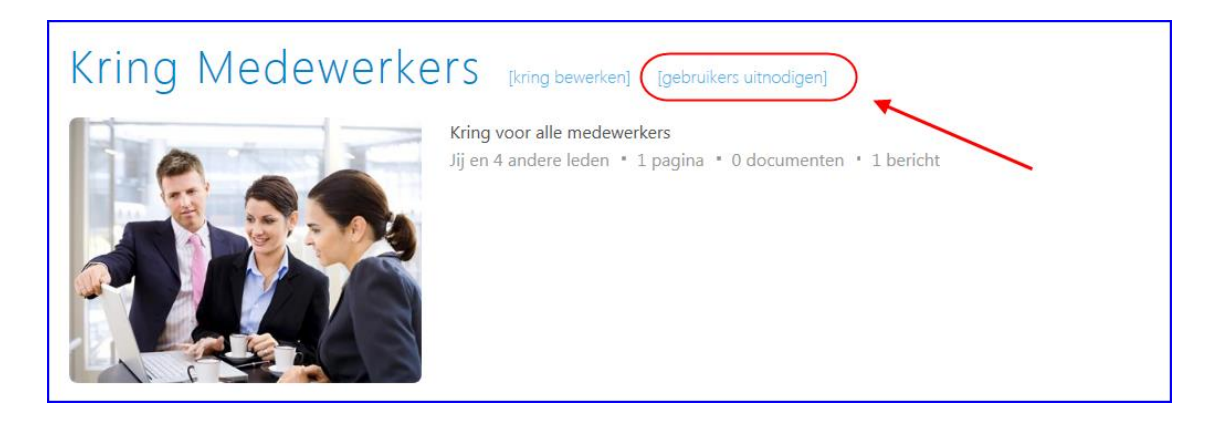

Met een klik op deze actie opent het prikbord waarmee u een uitnodiging naar een (groep) gebruikers kunt versturen. (Dit is overigens alleen mogelijk wanneer in het gebruikersprofiel of gebruikersaccount onder het kopje **Prikbord** het veld *Adressering toestaan bij prikbord* 'aan' staat. )

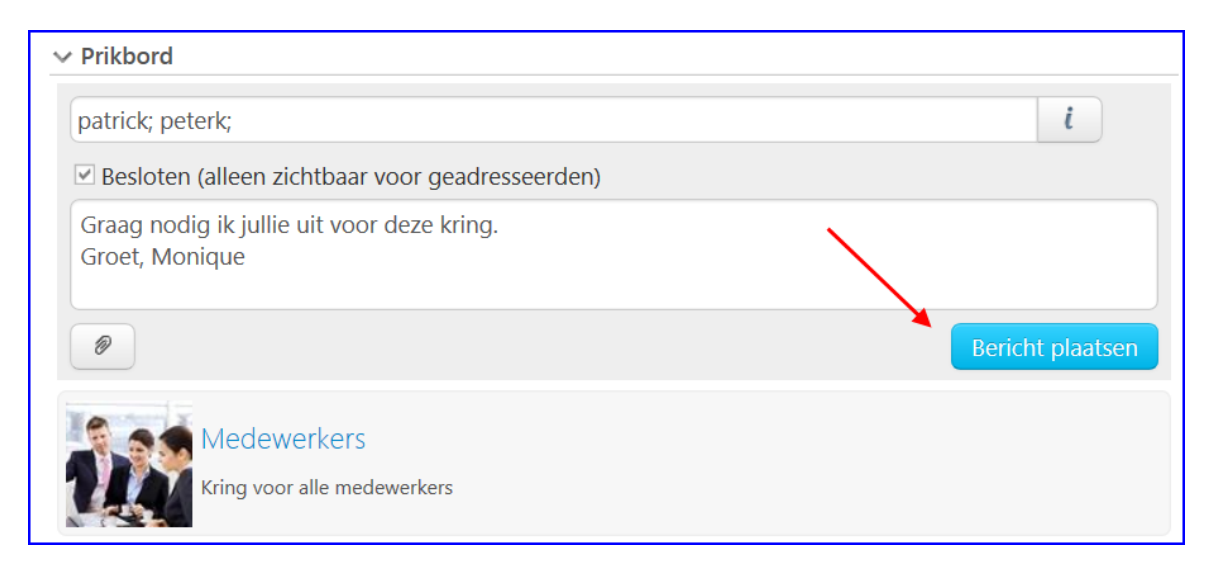

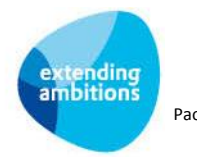

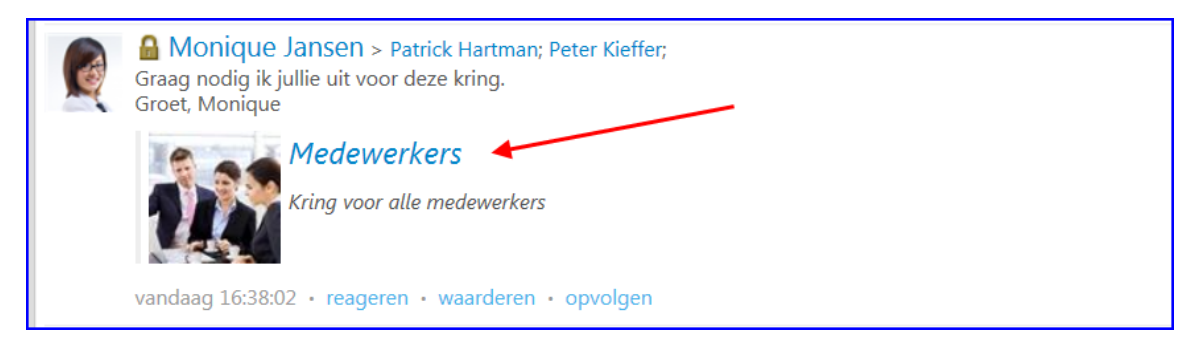

De geadresseerden kunnen onderaan het prikbordbericht via de kringnaam naar de bijbehorende kringpagina doorklikken en zich via de actie **Aanmelden** (bovenaan de kringpagina) aanmelden.

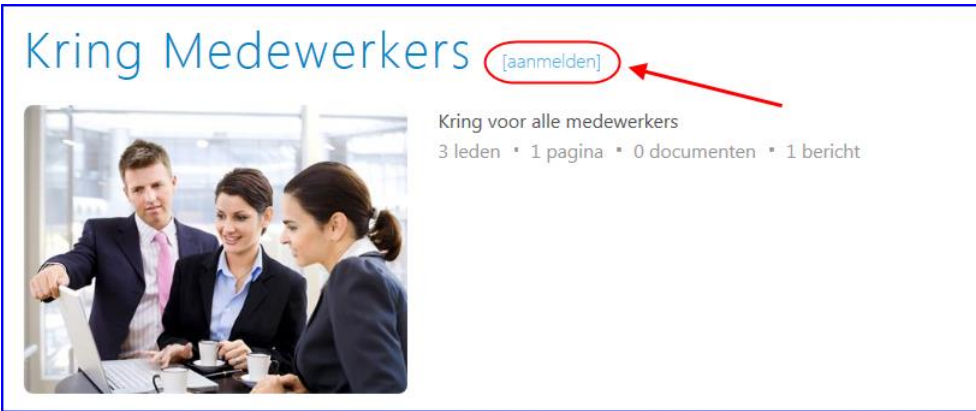

Afhankelijk van het in de kring ingestelde *Type aanmelding* is de gebruiker hiermee direct lid van de kring (bij *aanmelding zonder fiattering)* of wordt de aanmelding eerst nog beoordeeld door de kringbeheerder (bij *aanmelding na fiattering).*

In het laatste geval ontvangt de aangemelde gebruiker hiervan ook een melding in het scherm:

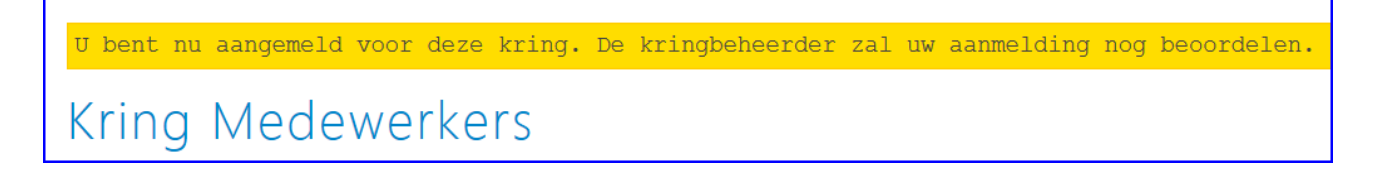

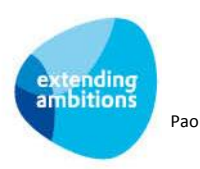

### <span id="page-16-0"></span>**5.2. Gebruikers beheren via de functie Kringen (MKRING)**

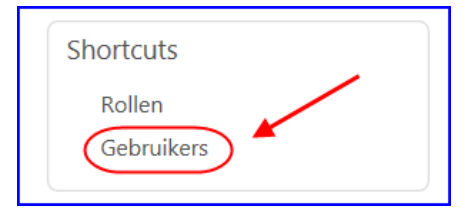

U kunt gebruikers ook direct als deelnemer aan de kring toevoegen via de shortcut **Gebruikers** bij de geselecteerde kring.

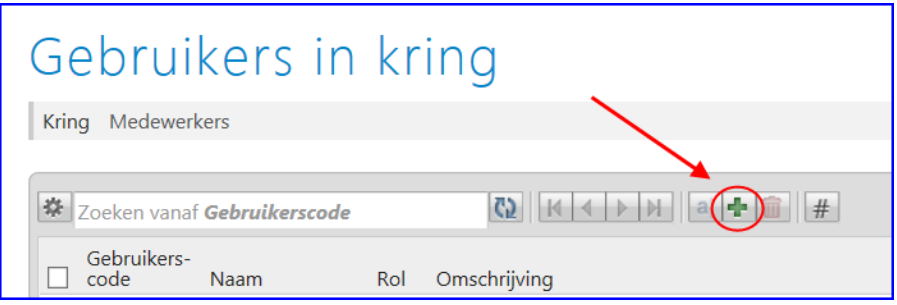

Met de  $\left|\frac{d}{dx}\right|$  knop voegt u gebruikers toe.

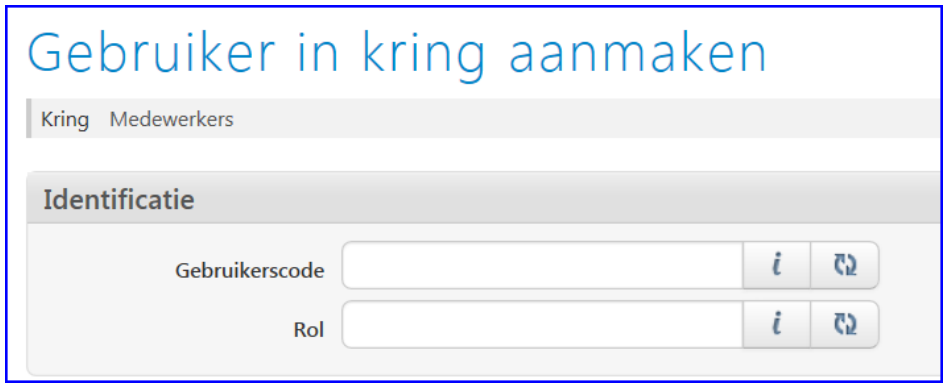

- **Gebruikerscode**: Klik op de **k** knop en selecteer de gewenste gebruiker.
- Rol: Klik op de knop en selecteer de gewenste rol van deze gebruiker (lees: autorisatie) binnen deze kring.

#### <span id="page-16-1"></span>**5.3. Aanmeldingen fiatteren**

Wanneer in de kring het veld *Type aanmelding* is ingesteld op *Aanmelding na fiattering* kan de kringbeheerder eventuele aanmeldingen direct vanuit de kringpagina afhandelen.

Met de actie **[aanmeldingen fiatteren]** klikt de kringbeheerder direct door naar de functie **Fiatteren Aanmeldingen Kring** (MFAANK).

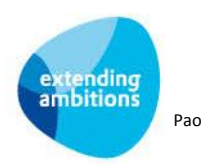

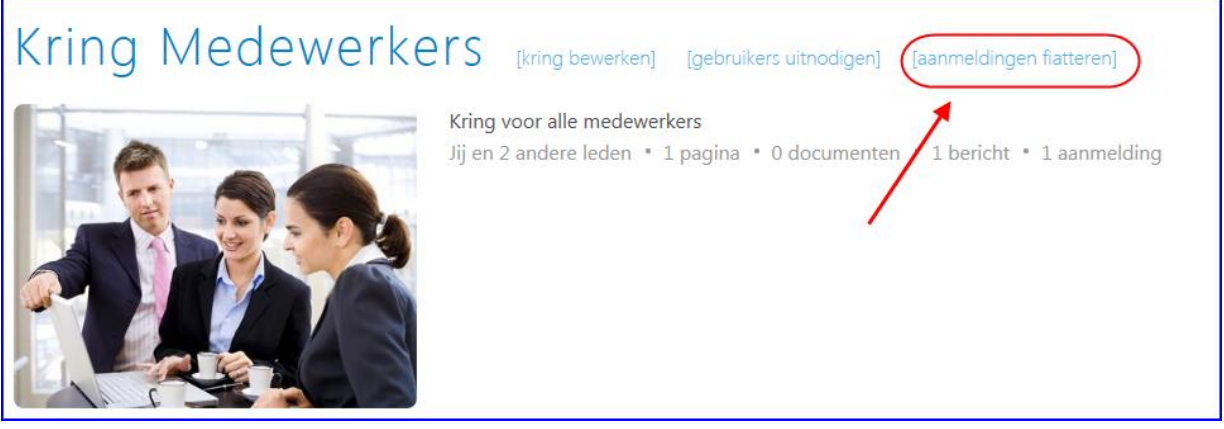

Via de acties *Goedkeuren* of *Afkeuren* handelt de kringbeheerder de aanmeldingen af. Hierbij ontvangt de aangemelde gebruiker via het prikbord het bijbehorende welkomst- of afkeuringsbericht (zoals ingevuld in de kringgegevens). Wanneer een verzoek van een gebruiker is afgekeurd, heeft deze niet meer de mogelijkheid om zich opnieuw aan te melden voor dezelfde kring.

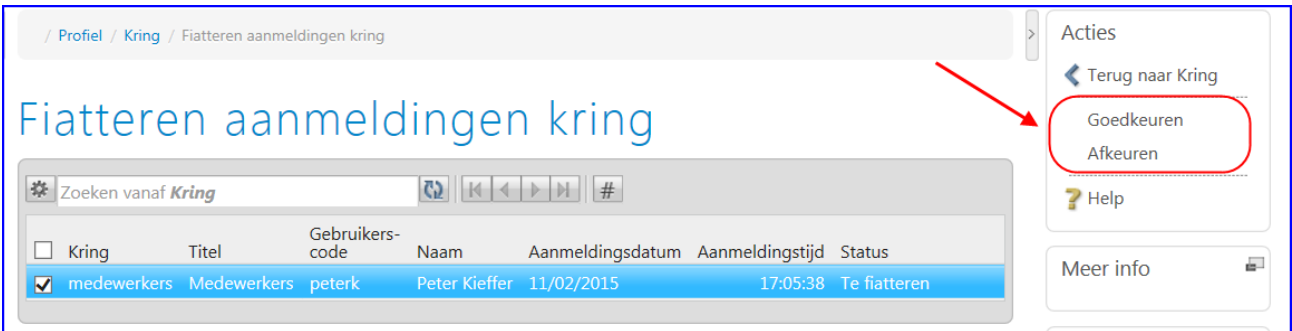

De actie **[aanmeldingen fiatteren]** is overigens alleen zichtbaar op de kringpagina wanneer bij de kring het veld *Type aanmelding* is ingesteld op *Aanmelding na fiattering* en er 'lopende' aanmeldingen zijn die wachten op beoordeling.

Om de kringbeheerder te attenderen op aanmeldingen voor een kring is ook een alert **Te fiatteren aanmeldingen kringen** (ab050) beschikbaar. Deze alert toont het aantal binnengekomen aanmeldingen voor de kringen, waarvan de gebruiker als kringbeheerder is aangesteld. Vanuit de **Alerts** monitor kan deze gebruiker dan rechtstreeks de bijbehorende functie **Fiatteren Aanmeldingen Kringen** (MFAANK) starten.

De functie **Fiatteren Aanmeldingen Kringen** (MFAANK) kunt u ook rechtstreeks opstarten vanuit het menu of via de metasearch.

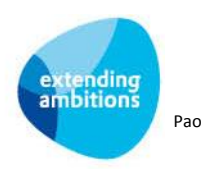

## <span id="page-18-0"></span>**6. Werken vanuit de kringpagina**

#### <span id="page-18-1"></span>**6.1. Personen**

Op de kringpagina vindt u aan de rechterkant de verschillende deelnemers en hun rol binnen de kring. De personen die als laatste een bericht of reactie binnen de kring hebben geplaatst, worden per rol als eerste getoond. Hierdoor is op de kringpagina duidelijker zichtbaar welke deelnemers recent actief zijn geweest. Via de link '*meer personen'* kunt u doorklikken naar een overzicht van alle deelnemers in de kring (alfabetisch gesorteerd).

Overigens worden alleen actieve gebruikers getoond. Interne gebruikers die uit dienst gaan (waarbij het gebruikersaccount wordt geblokkeerd) of externe gebruikers waarvan het account wordt beëindigd, zijn niet meer zichtbaar als deelnemer in de kring.

#### <span id="page-18-2"></span>**6.2. Prikbord**

Het prikbord vervult een belangrijke rol bij het samenwerken via kringen. Berichten en reacties worden automatisch gedeeld met alle deelnemers in de kring. Vandaar dat op het prikbord in de kring geen aanhef-veld aanwezig is. Berichten die in de kring zijn geplaatst, kunnen alleen via de metasearch worden gevonden als de gebruiker deelnemer is in de kring.

#### <span id="page-18-3"></span>**6.3. Documenten**

De rol van de gebruiker in de kring bepaalt welke handelingen de deelnemer mag verrichten met documenten. De rechten van deze rol overrulen hierbij de autorisaties van de gebruiker. Documenten die u via de kring wilt delen, moet u specifiek in de kring uploaden of genereren. Documenten die hier geplaatst zijn, zijn alleen via de kring te benaderen.

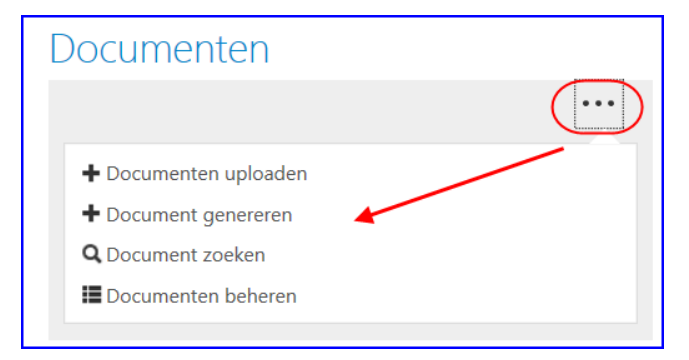

Op de kringpagina vindt u aan de rechterkant het **Documenten** gedeelte. De documenten worden hier getoond op de gekozen sorteervolgorde in de kring. In het documenten gedeelte worden maximaal 10 documenten getoond.

Met een klik op de 3 puntjes opent het menu om de documenten te beheren.

De acties **+Documenten uploaden** en **+Documenten genereren** werken op dezelfde manier als op andere plaatsen in het systeem. U ziet deze acties alleen als u via de rechten van uw rol in de kring documenten aan de kring mag toevoegen. Met **Document zoeken** kunt u zoeken naar een document binnen de kring.

Met een klik op **Documenten raadplegen** of **Documenten beheren** navigeert u naar de onderliggende documentenbrowser.

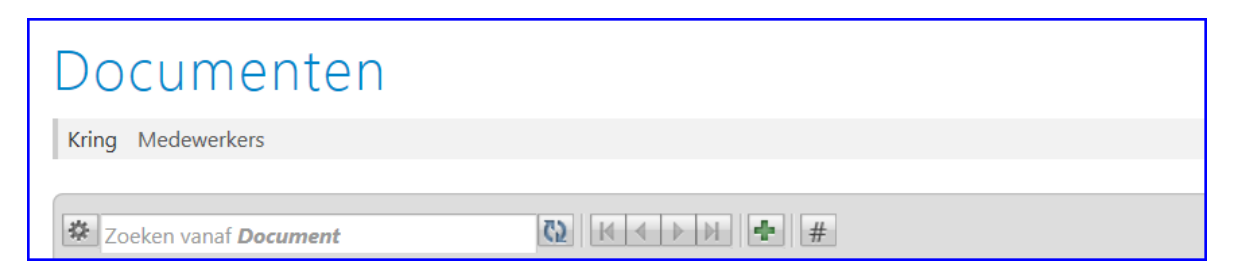

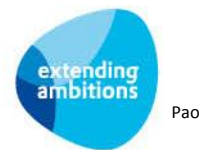

Hier vindt u alle documenten die via de kring zijn gedeeld. Afhankelijk van de rechten van uw rol in de kring kunt u hier documenten toevoegen en documenten van uzelf en/of van andere deelnemers in de kring bewerken en/of verwijderen.

#### **Werken met documenten in Google Drive**

Wanneer u werkt met Google for Work kunt u ook ervoor kiezen om de documenten van de kring in een aparte Drivemap op te slaan. Als de koppeling met Google Drive is in uw omgeving is geactiveerd ziet u in het onderdeel **Documenten** het **Google Drive icoon**:

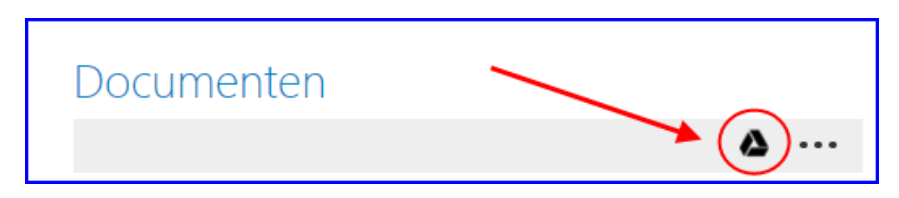

Met een klik op dit icoon opent u de bij het record behorende documentenmap in Google Drive. Als deze nog niet aanwezig was, wordt deze op dat moment aangemaakt. U kunt in deze map naar keuze een nieuw document aanmaken of een bestaand document (of bestaande map met documenten) in de drive uploaden.

#### <span id="page-19-0"></span>**6.4. Pagina's**

De rol van de gebruiker in de kring bepaalt ook welke handelingen de deelnemer mag verrichten met pagina's. De rechten van deze rol overrulen hierbij de autorisaties van de gebruiker. Het is aan te raden om pagina's die u via de kring wilt delen, specifiek in de kring aan te maken. Pagina's die hier geplaatst zijn, zijn alleen via de kring te benaderen.

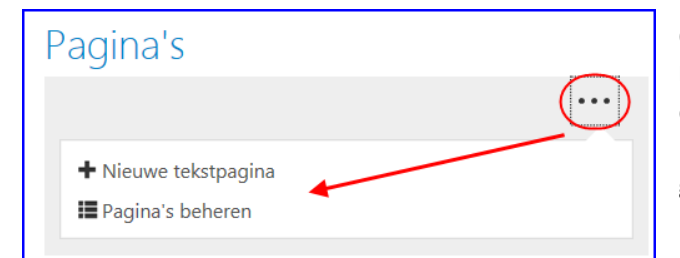

Op de kringpagina vindt u aan de rechterkant ook het **Pagina's** onderdeel. De pagina's worden hier getoond op de gekozen sorteervolgorde in de kring. In het pagina gedeelte worden maximaal 10 pagina's getoond.

Met een klik op de 3 puntjes opent het menu om de pagina's te beheren.

Met de actie **+ Nieuwe tekstpagina** maakt u direct een nieuwe tekstpagina aan. Het vullen van de pagina spreekt redelijk voor zich. Voor aanvullende hulp zijn de handleidingen voor **Tekstpagina's** en **Featurepagina's in AllSolutions** beschikbaar op onze supportsite [https://www.allsolutions.nl/support/documentatie/basis.](https://www.allsolutions.nl/support/documentatie/basis)

Met een klik op **Pagina's beheren** navigeert u naar de onderliggende pagina-browser.

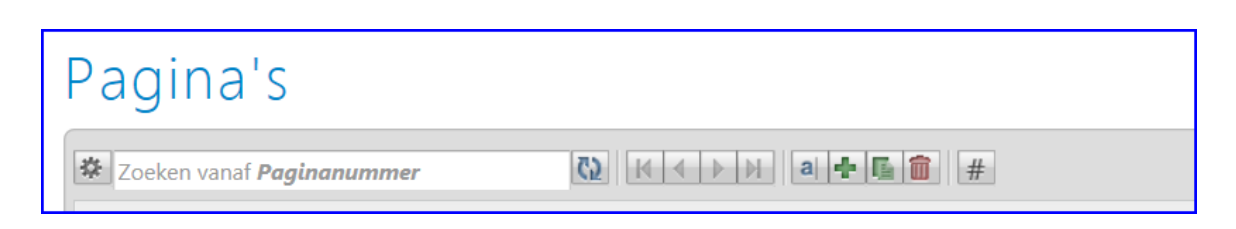

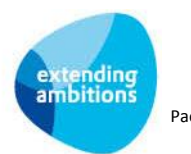

Hier vindt u alle pagina's die in de kring zijn opgenomen. Afhankelijk van de rechten van uw rol in de kring kunt u hier pagina's toevoegen en pagina's van uzelf en/of van andere deelnemers in de kring bewerken en/of verwijderen.

Vanuit de kringpagina kunt u alleen rechtstreeks een tekstpagina aanmaken. Vanuit de onderliggende pagina-browser kunt u zowel een tekstpagina als een featurepagina in de kring aanmaken.

#### <span id="page-20-0"></span>**6.5. Tagcloud**

Bij het aanmaken kunt u de kring tags meegeven. Deze tags worden rechtsboven op de kringpagina opgenomen in een tagcloud. Met tags kunt u als kringbeheerder met klikbare 'trefwoorden' aangeven waarover de kring over gaat. Via de tags kunnen de kringleden dan gemakkelijk andere bronnen van info vinden, die misschien niet aan de kring gekoppeld zijn. De tags bij de kring werken dus niet dynamisch op basis van bijvoorbeeld tags die in berichten bij de kring worden opgenomen.

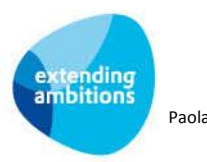

## <span id="page-21-0"></span>**7. Samenwerken in kringen rondom entiteiten**

In AllSolutions11 zijn de mogelijkheden om in **Kringen** (MKRING) te kunnen samenwerken aanzienlijk uitgebreid. U kunt in een kring voortaan niet alleen pagina's en documenten met elkaar delen, maar een kring ook aan een aantal entiteiten koppelen. Het gaat dan om alle entiteiten waarop u via de metasearch kunt zoeken. Dit geeft u de mogelijkheid om bijvoorbeeld rondom een bepaalde relatie of project een samenwerking te starten en informatie op een snelle en gemakkelijke manier te ontsluiten en met elkaar te delen.

Daarnaast kunt u ook documenten die bij een bepaalde entiteit zijn gearchiveerd (bijvoorbeeld bij een relatie of een project) voortaan koppelen aan één of meerdere kringen. Op deze manier kunt u documenten op een snelle en gemakkelijke manier met elkaar delen.

#### <span id="page-21-1"></span>**7.1. Autorisatie instellen per rol**

Bij een kring kunt u meerdere rollen definiëren. Per rol kunt instellen wat de bijbehorende gebruikers in de kring mogen zien en doen. U kunt daarnaast per rol aangeven of de bijbehorende gebruikers entiteiten aan de kring mogen koppelen. In de rolgegevens is hiervoor in het onderdeel *'Autorisatie'* het veld '*Koppelen kring met entiteit'* beschikbaar. Hiermee activeert u bij de gebruikers met de betreffende rol de mogelijkheid om een entiteit aan een kring te kunnen koppelen. Dit is ook de autorisatie die de gebruiker nodig heeft om vanuit een entiteit documenten aan een kring te kunnen koppelen.

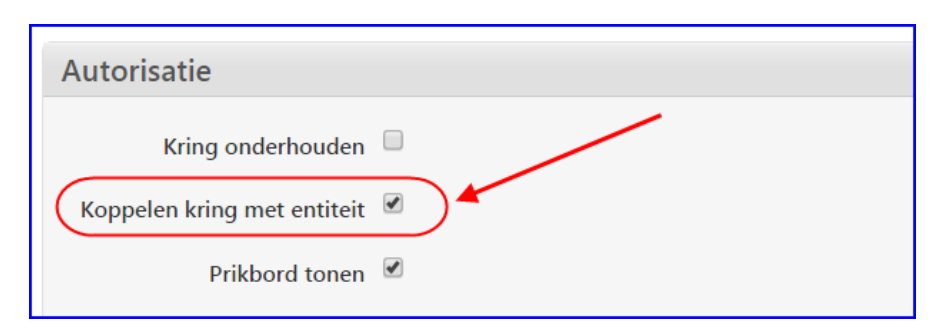

Daarnaast heeft de gebruiker **autorisatie** nodig voor de regelinvoer in de functie **Koppelen Kringen** (MKOPKR). Deze functie is overigens niet via het menu of via de verkorte code te starten. U vindt deze in de functie **Functies** (MFUNCT).

### <span id="page-21-2"></span>**7.2. Entiteit koppelen aan kring**

Wanneer de gebruiker via zijn rol hiervoor is geautoriseerd, verschijnt automatisch in diverse browsers de shortcut **Kringen**. Met deze shortcut kan de gebruiker het betreffende project, relatie, etc. aan één of meerdere kringen koppelen. Het gaat hier dan uiteraard om de kringen waarvoor de gebruiker via zijn rol deze rechten heeft gekregen.

**Let op!** De koppeling van een entiteit met een kring brengt u dus via het geselecteerde project, relatie, etc. via de shortcut **Kringen** tot stand. Dit doet u dus niet vanuit de kring zelf.

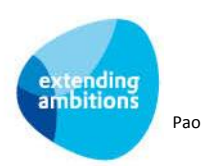

### Entiteiten

00.0039 Project - Gekoppeld op 04/08/2015 13:41:05 54458

Helpdeskmelding - Gekoppeld op 27/07/2015 13:25:46

Zodra een kring aan (een) entiteit(en) is gekoppeld, wordt de entiteit rechts op de kringpagina getoond. Via een klik op de entiteit navigeert u direct naar het overzicht van de gekoppelde informatie, zoals bijvoorbeeld de bijbehorende relatie, het project, de supportmelding, etc.

De volgorde waarop de gegevens van de gekoppelde entiteit op de kringpagina worden getoond, kunt u instellen in de **Kring** (MKRING) zelf in het veld *'Entiteiten sorteren op': 'Datum toegevoegd'* of *'Omschrijving'* in het onderdeel '*Instellingen'*.

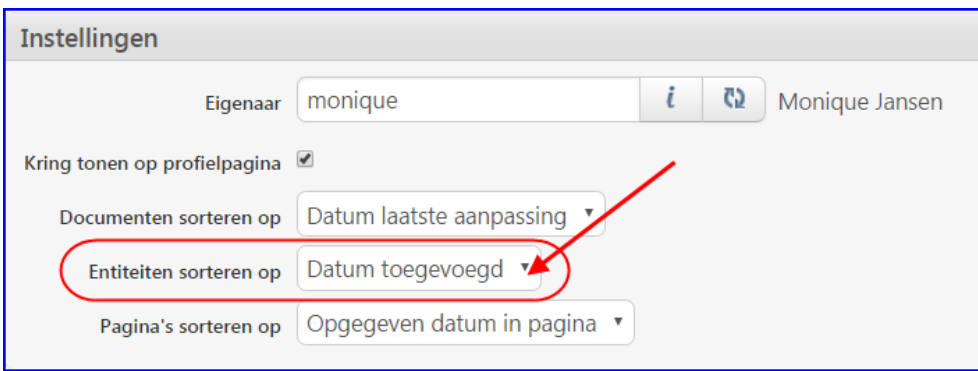

#### <span id="page-22-0"></span>**7.3. Document van een entiteit koppelen aan kring**

Wanneer de gebruiker via zijn rol geautoriseerd is voor het koppelen van een entiteit aan een kring verschijnt automatisch in diverse documentenbrowsers de shortcut **Kringen**. Met deze shortcut kunt u het document aan een of meerdere kringen koppelen. Het gaat hier dan uiteraard om de kringen waarvoor de gebruiker via zijn rol deze rechten heeft gekregen.

**Let op!** De koppeling van een document met een kring brengt u dus via het document tot stand. Dit doet u dus niet vanuit de kring zelf.

#### **Nog even goed om te weten:**

- Documenten die u binnen de kring aanmaakt en deelt, zijn alléén in de kring zichtbaar voor de deelnemers aan die kring.
- Documenten die u vanuit een entiteit (project, relatie, etc.) aan een kring koppelt, worden niet alleen binnen de kring getoond, maar blijven ook bij de bijbehorende entiteit voor gebruikers zichtbaar.

### <span id="page-22-1"></span>**7.4. Overige autorisatie**

Om vanuit een kring naar een gekoppelde entiteit te kunnen navigeren, heeft een gebruiker in ieder geval de 'snelstart' (ss) autorisatie voor de bijbehorende functie nodig. Om een entiteit aan een kring te kunnen koppelen, heeft de gebruiker in ieder geval de 'start' (s) autorisatie van de bijbehorende functie nodig (en de bovengenoemde rolautorisatie vanuit de kring).

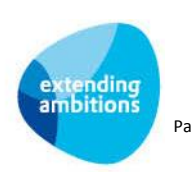

## <span id="page-23-0"></span>**8. Kringen deactiveren**

Wanneer een kring niet meer wordt gebruikt, kan de eigenaar en/of de kringbeheerder deze deactiveren via het veld **Actief** in de kringgegevens. Daarnaast heeft de applicatiebeheerder van de omgeving (zoals ingesteld in de **Parameters AllSolutions** – MZZPAR) de mogelijkheid om kringen te activeren. Dit laatste kan handig zijn wanneer de kringeigenaar of -beheerder inmiddels uit dienst is gegaan.

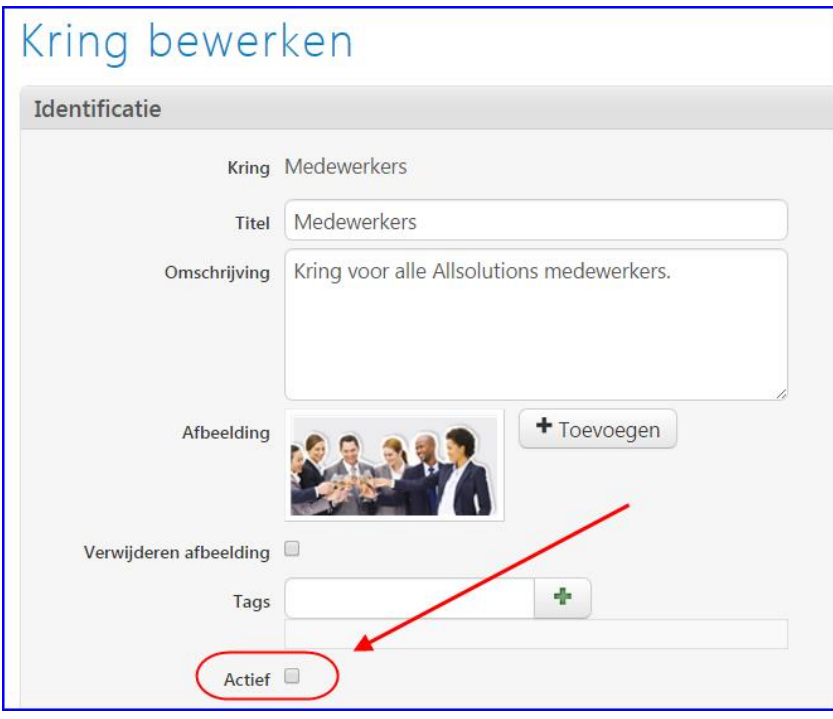

Inactieve kringen worden niet meer op de profielpagina van gebruikers die lid zijn van de kring, getoond. De kringinformatie blijft echter beschikbaar in de omgeving. In de functie **Kringen** (MKRING) heeft u via het filter op **Actief** toegang tot kringen die niet meer actief zijn.

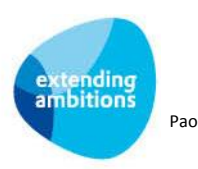